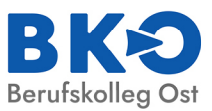

# **Howto - Erstanmeldung in eSchool (WLAN)**

## **1. Anmeldedaten**

Benutzername Aufbau: 1.Buchstabe des Vornamens.Nachname Beispiel: A.Mustermann

Passwort Das aller erste Passwort wird vom Lehrer mitgeteilt

## **2. Anmelden an einem Windows-PC**

Jeder der Zugang zum WLAN haben möchte, muss sich zwingend einmal an einem Windows PC anmelden! Ansonsten ist kein Zugang zum WLAN möglich!

Benutzername und Passwort entsprechend in der Anmeldung des Windows PCs eingeben. Das System fordert automatisch dazu auf ein **neues** Passwort einzugeben.

Das neue Passwort muss die folgenden Bedingungen erfüllen:

- mindestens 8 Zeichen

- Buchstaben Groß/Klein
- Zahlen
- Sonderzeichen

Nachdem das Passwort erfolgreich geändert wurde (es erscheint nun der Windows Desktop), wieder von Windows abmelden:

- > Klick auf das Windows-Symbol unten links
- > auf das stilisierte "Männchen" klicken
- > Abmelden auswählen

Oder Windows wie gewohnt herunterfahren

## **3. mobiles Gerät mit dem WLAN verbinden**

- > die WLAN-Einstellungen des Gerätes öffnen
- > nach dem WLAN **ESH\_SFS\_BKO\_privat** suchen und drauf klicken
- > Benutzername (wie vorhin in der Windows-Anmeldung) eingeben
- > Passwort (das neu vergebene Passwort eingeben) eingeben

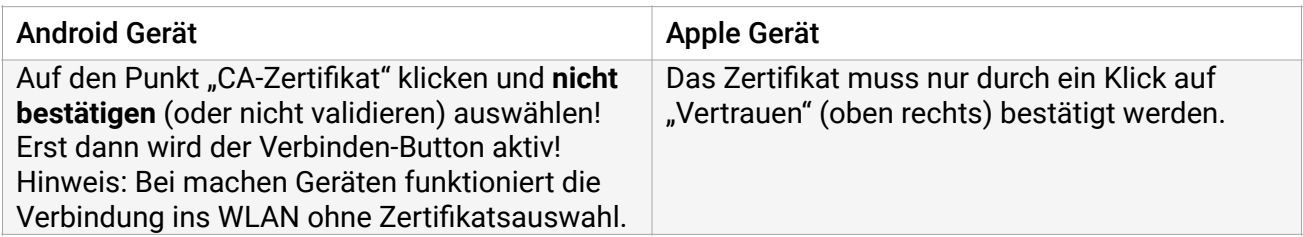

Die WLAN-Verbindung wird nun aufgebaut :-)

### **Bei Problemen:**

Bitte auf den Lehrer zugehen und die Art des Problems schildern. Falls das Problem nicht direkt behoben werden kann, meldet der Lehrer dies dem SVA mit dem Namen des Schülers sowie einer kurzen Schilderung des Problems.